## **Jennett's Park CE Primary School User Guide to Magicbooking**

To access your account, click the following link [https://jennettspark.magicbooking.co.uk](https://jennettspark.magicbooking.co.uk/)

When you get to the login page, then click the 'Forgotten Password' hyperlink and enter the email address we have on file for you at school in the Username field.Thiswill prompt an e‐mail back to you, follow the link in the e‐mail to set up your password and complete your sign up to **magic**booking.

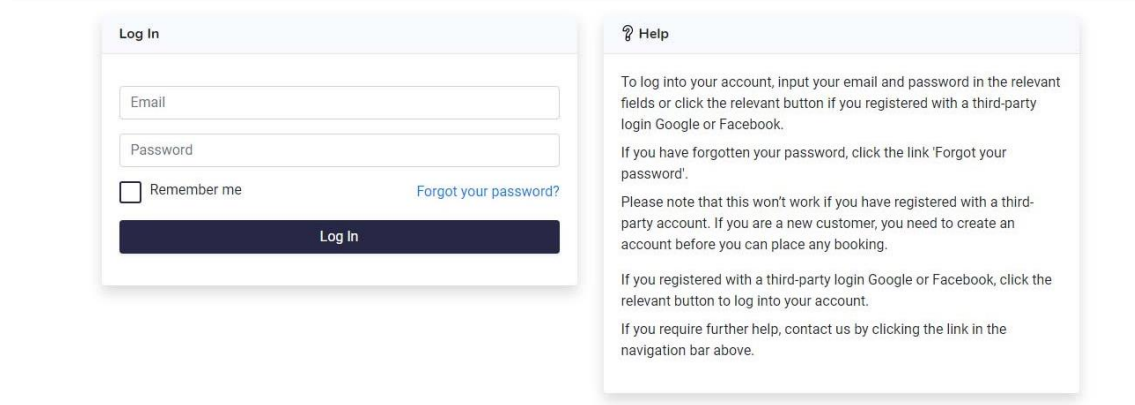

When you first log in please read and accept the terms and conditions and privacy policies and click 'Save my Preferences'

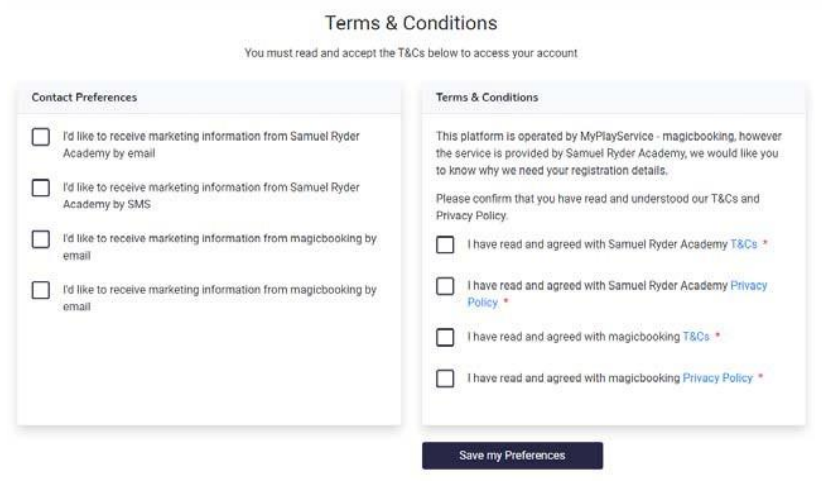

A notification box will pop up saying data is missing

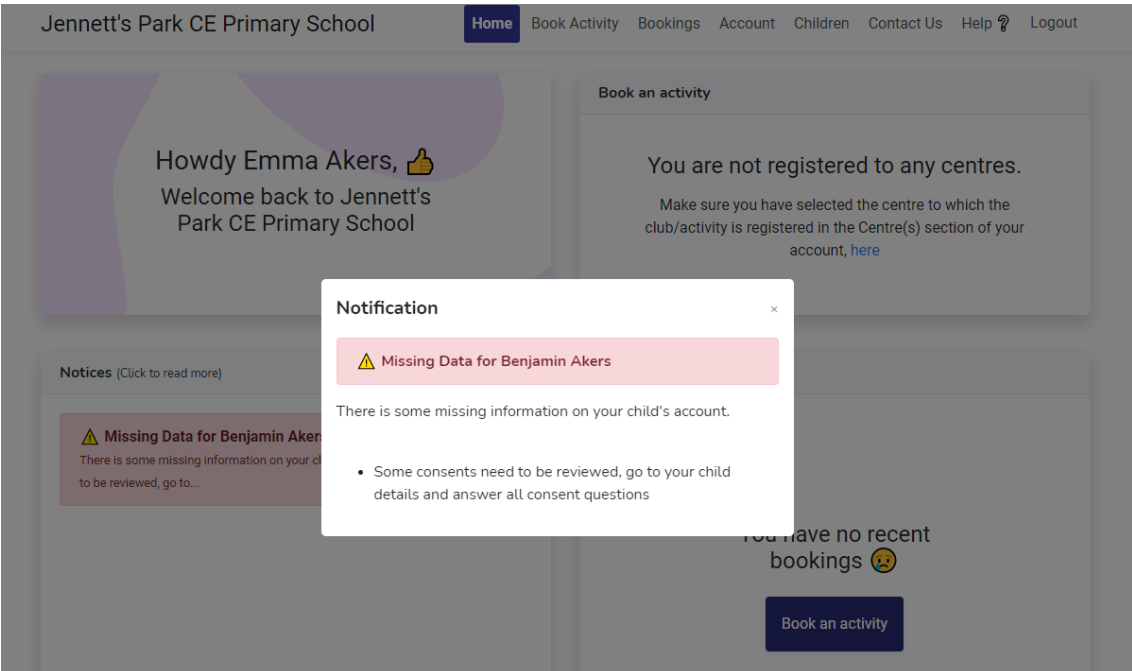

Click 'Children' Select your child Select the consents tab Answer the questions Click 'Save'

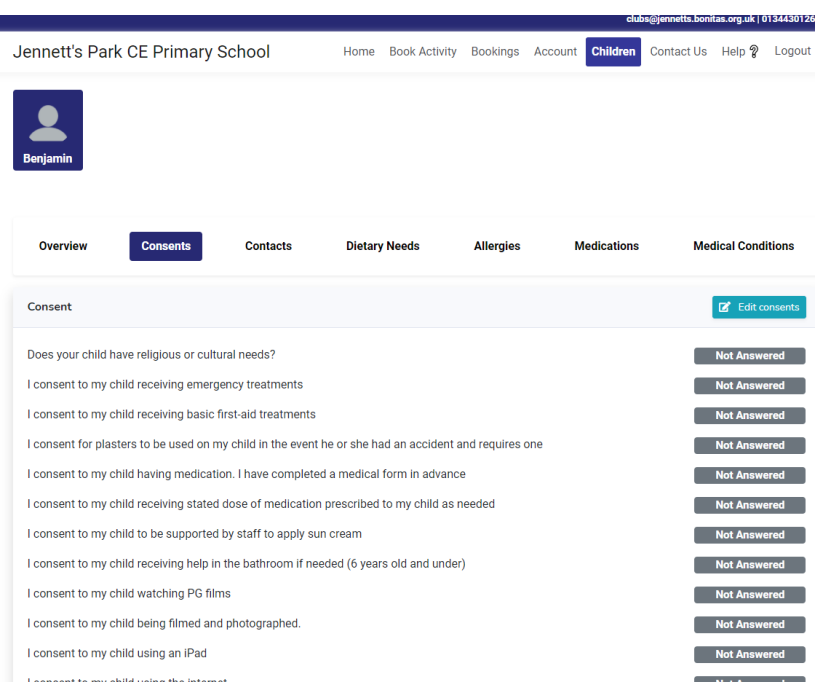

Once you have completed the consent forms for each child go back to the home page using the home tab.

Next, if prompted, you need to register to a centre, to do this click the hyperlink in the 'Book an activity' section on your home screen.

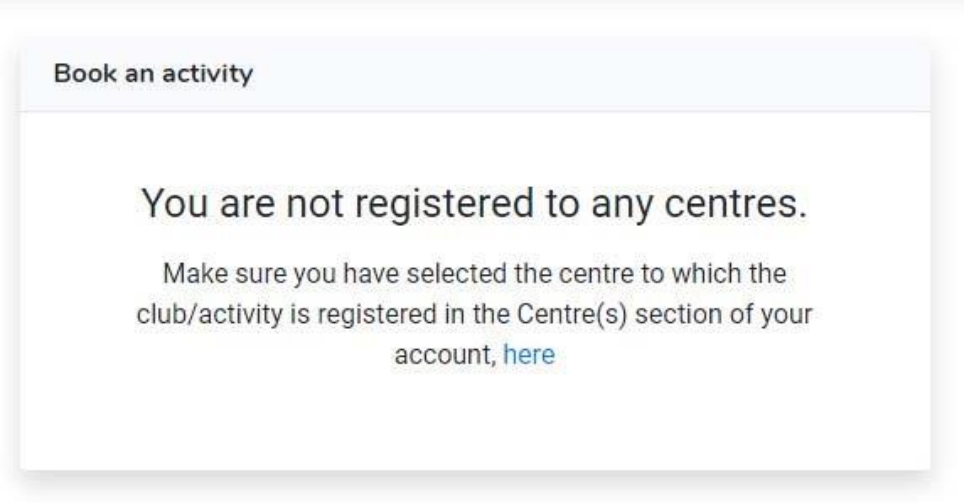

On the next screen click on 'Berkshire'

Click on Berkshire, tick the Jennett's Park CE Primary School 'Add Centre' button and 'Save'

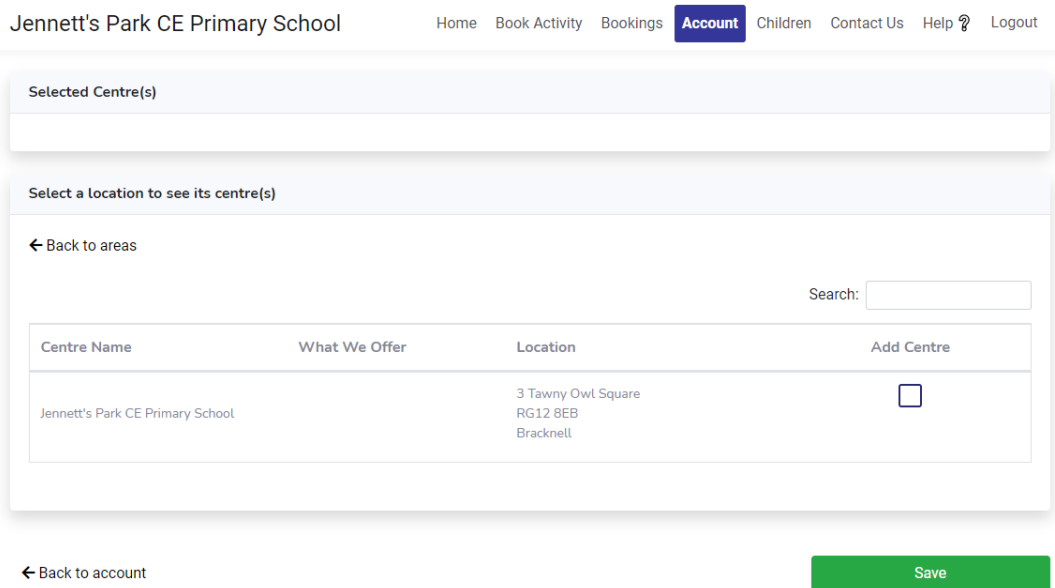

Once the booking window is open you will be ready to make your booking by returning to the 'Home' or Book Activity' screen.

On the 'Home' screen, any notices will show on the bottom left hand side. Sessions available to book are on the right-hand side. Simply click on the activity you would like to book for your child to go to the next step. Any bookings that you have made previously will show on the bottom right.

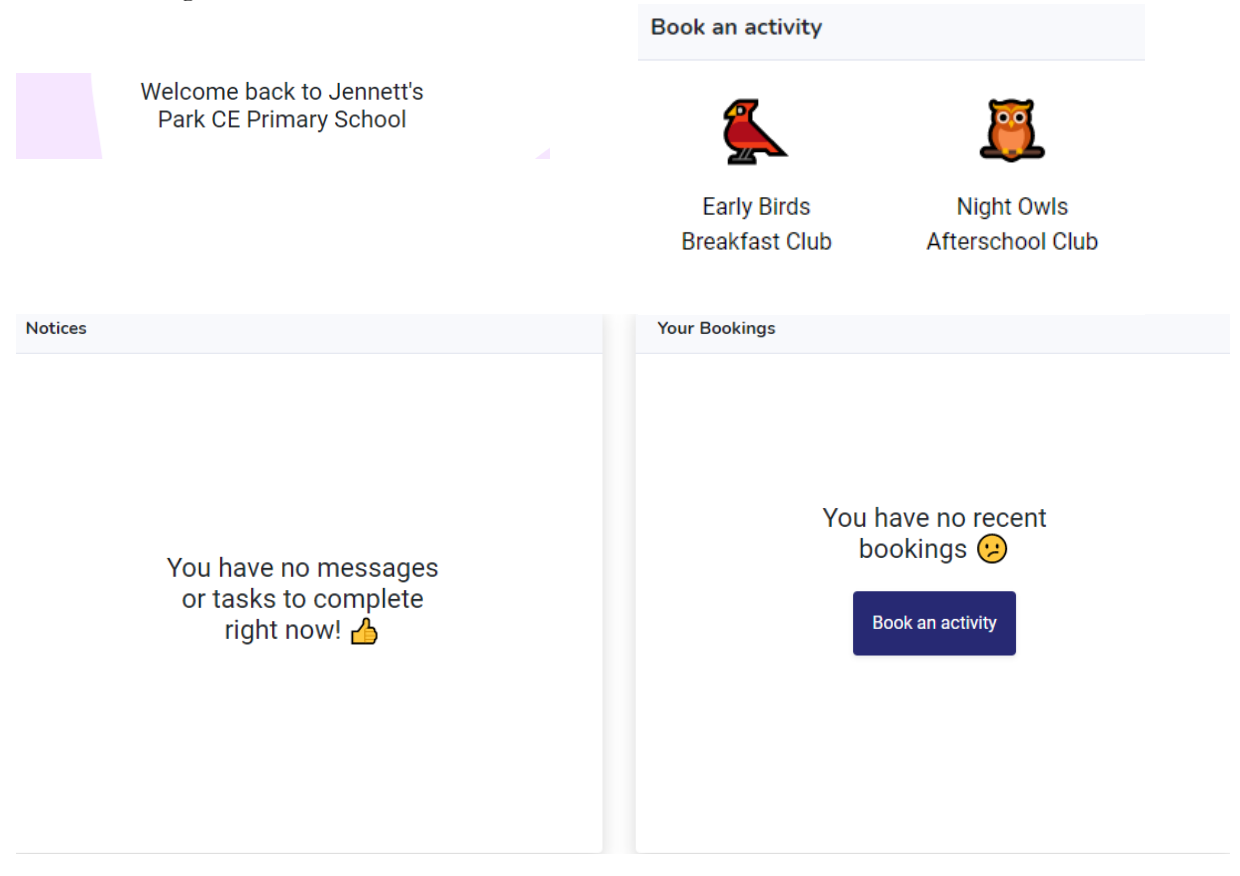

Once you have selected the activity that you would like to book you will brought to the following screen.

- 1. Here you should select the child(ren) that you wish to book for
- 2. Select the session and the day(s) which you would like
- 3. Click 'AddDates'.

At this stage you can choose every day of the week or select a certain day each week.

If you chose Monday for example you would be choosing every Monday for your chosen session for duration of the booking.

Please note that if you are booking all of your children into the same sessions then this can be done at the same time, if the sessions are different for each child, you will need to add them separately.

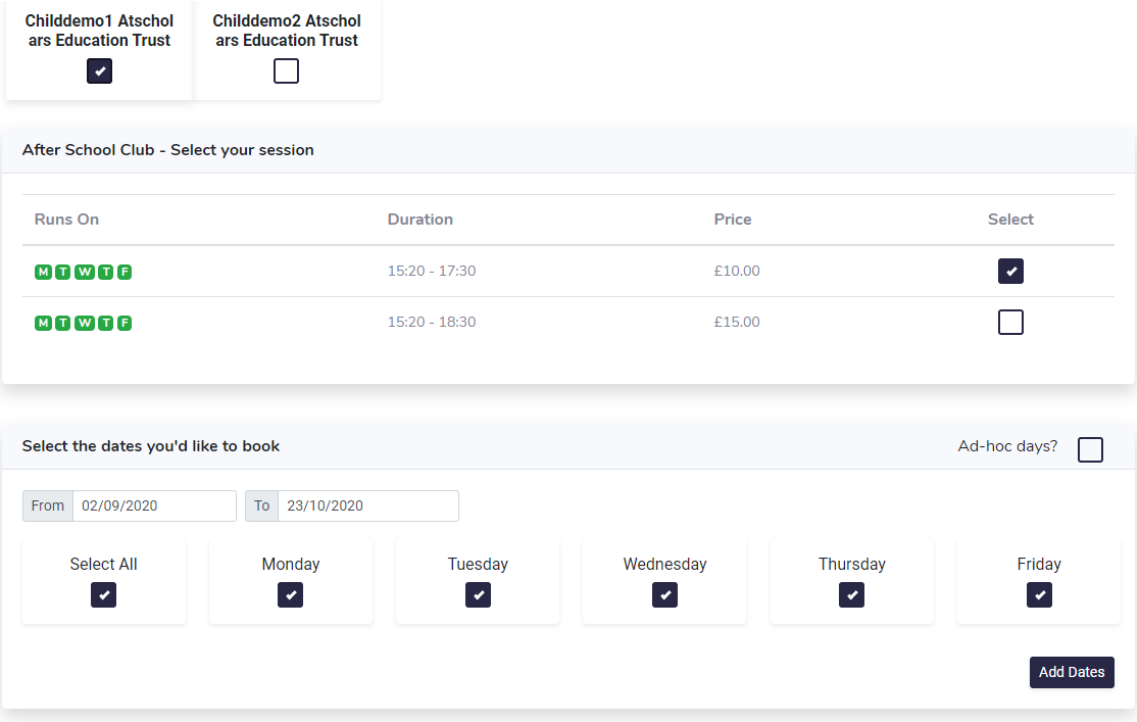

Once added your chosen dates and sessions will appear at the bottom of the screen. Should you now wish to select ad hoc days then take the following steps:

- 1. Select the child you wish to book for
- 2. Select the session you wish to book
- 3. Select 'Ad-hoc Days'
- 4. Choose your dates from the calendar on the left-hand side
- 5. Click 'AddDates'
- 6. These dates will appear at the bottom of the screen alongside the other weekly sessions you have booked.

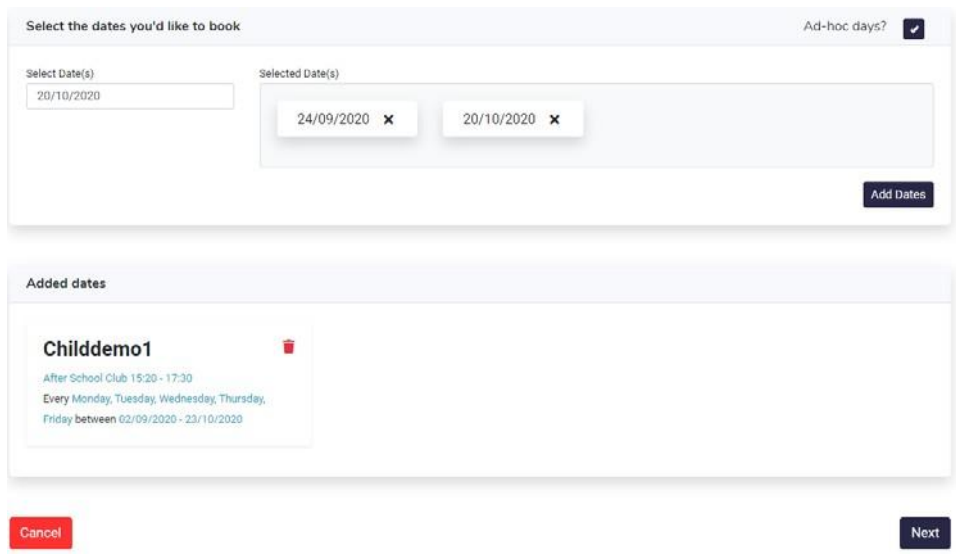

If you wish to have different sessions or days for your children you will now need to repeat the above step to add these sessions.

Once you are happy with your selections click 'Next'.

You will be brought to a screen which will allow you to review the sessions that you have chosen by week or month view. You will see the availability of those session and be able to make any amendments to your sessions.

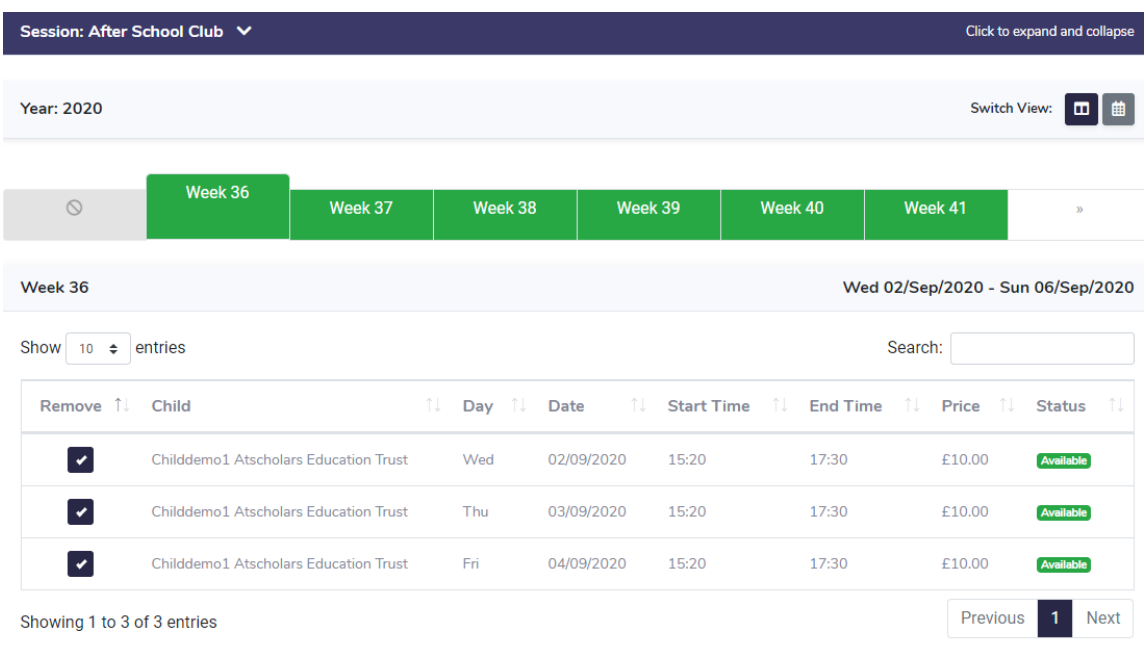

Once you are happy with your choices, click 'Next' to move onto the payment page.

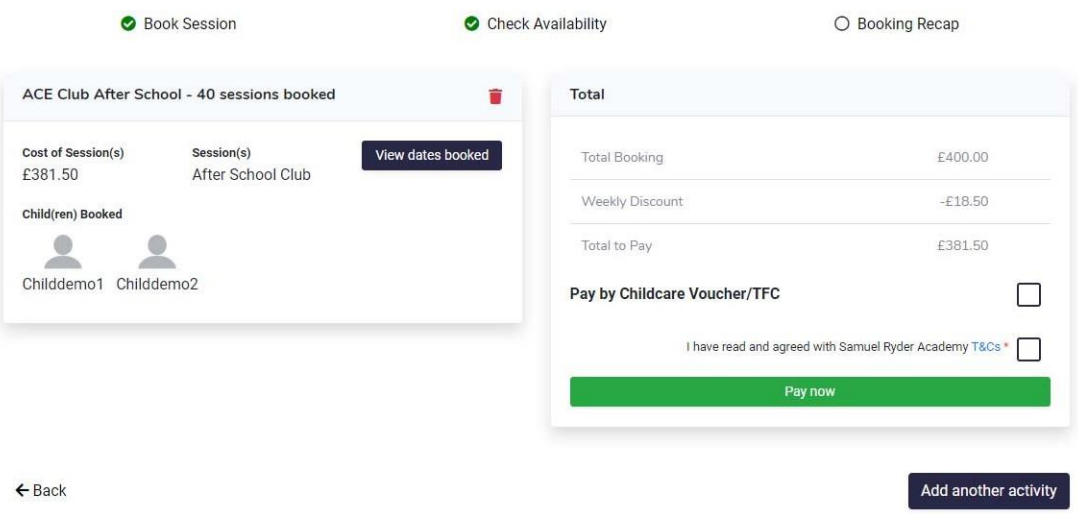

**If** you have selected **ALL of the sessions** that you require, you can proceed to payment. Any discounts that you are entitled to will automatically be displayed here.

Should you wish to pay by childcare vouchers of tax-free credit (TFC), select this option, enter the provider and the amount you wish to pay. If you have a credit in your account you may choose to use it by selecting the 'use credit' option.

Read and agree to the terms and condition and click 'Pay Now'.

You can pay the whole or remaining balance after the childcare vouchers by credit or debit card. All sessions have to be paid at the point of booking. This will complete your booking.

## **If you would like to book sessions for another activity, breakfast club for example if you have booked afterschool club here, you need to click 'Add Another Activity' at the bottom right of the page instead of 'Pay now'.**

You will be taken to Jennett's Park activities booking page below.

Click 'Book' on the activity you wish to book.

Select the children that you are booking for and the days you would like to book, click 'Add Dates'.

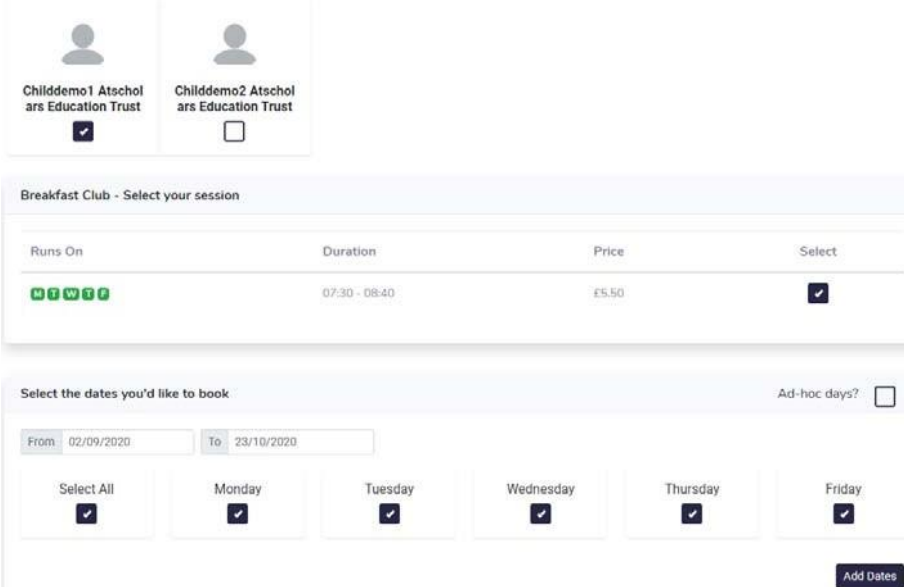

Your added dates will show on the bottom left of the screen. If you would like to choose any 'Ad-hoc days' select this option and choose your dates, follow this with 'Add Dates'. Once you are happy with the sessions selected click 'Next'.

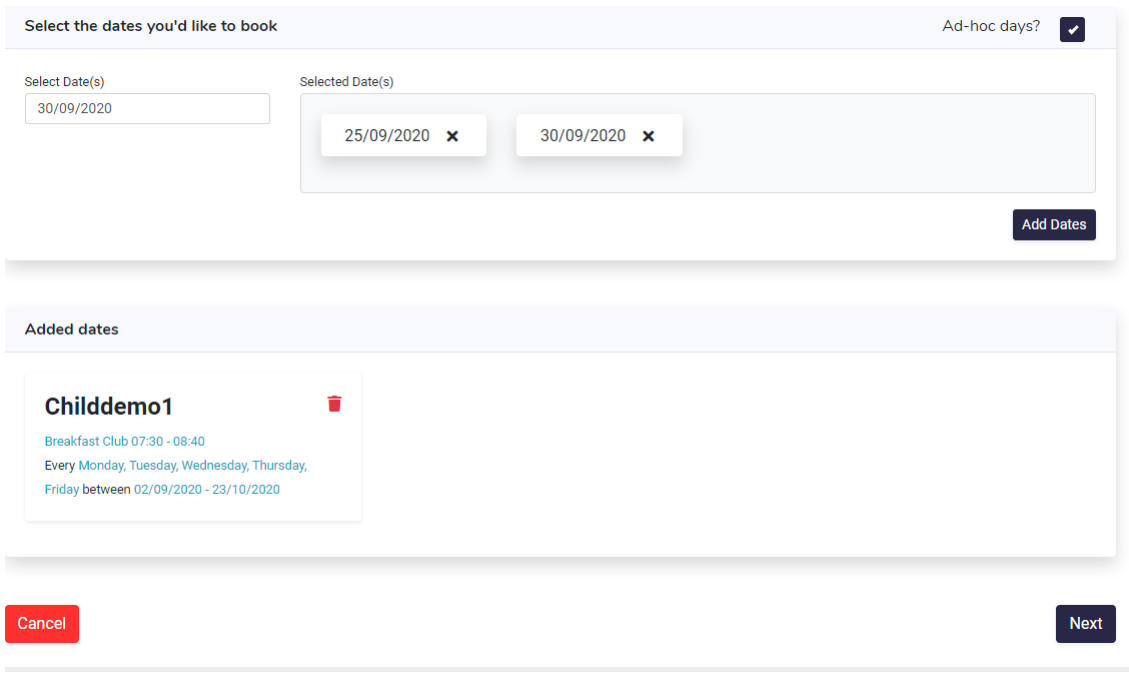

Review your sessions and dates, once you are happy with them select 'Next' to proceed to the payment page.

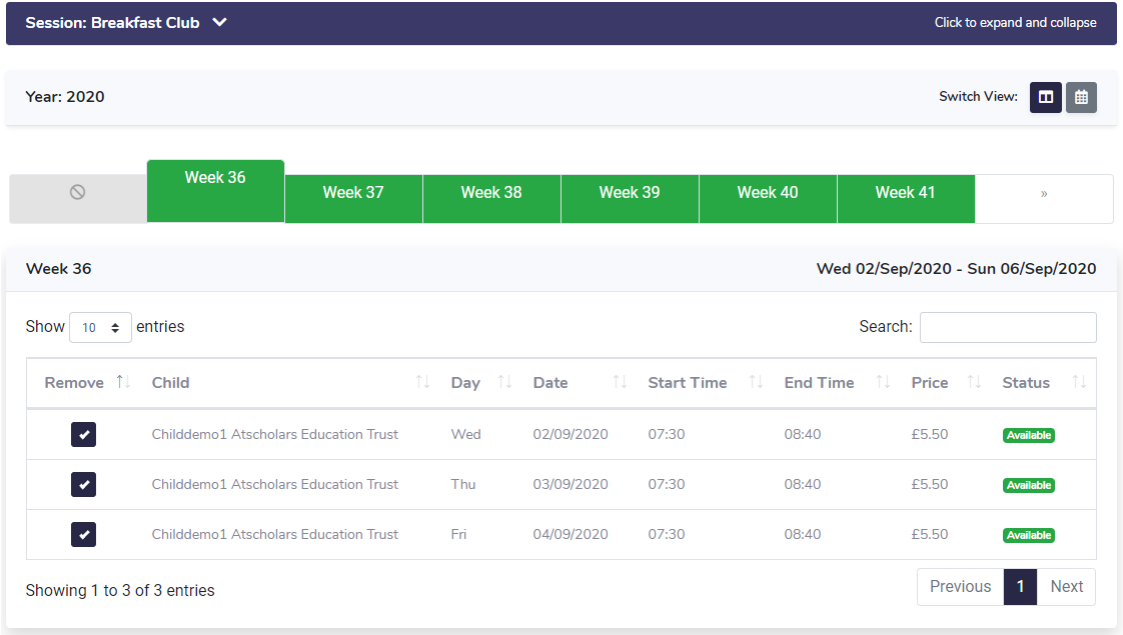

You will now be able to see all sessions selected down the left-hand side of the page for all of the activities that you have booked. If you have selected **ALL of the sessions** that you require you can proceed to payment. Any discounts that you are entitled to will automatically be displayed here.

Should you wish to pay by childcare vouchers of tax-free credit (TFC), select this option, enter the provider and the amount you wish to pay. If you have a credit in your account you may choose to use it by selecting the 'use credit' option.

Read and agree to the terms and condition and click 'pay now'.

You can pay the whole or remaining balance after the childcare vouchers by credit or debit card. All sessions have to be paid at the point of booking. This will complete your booking.

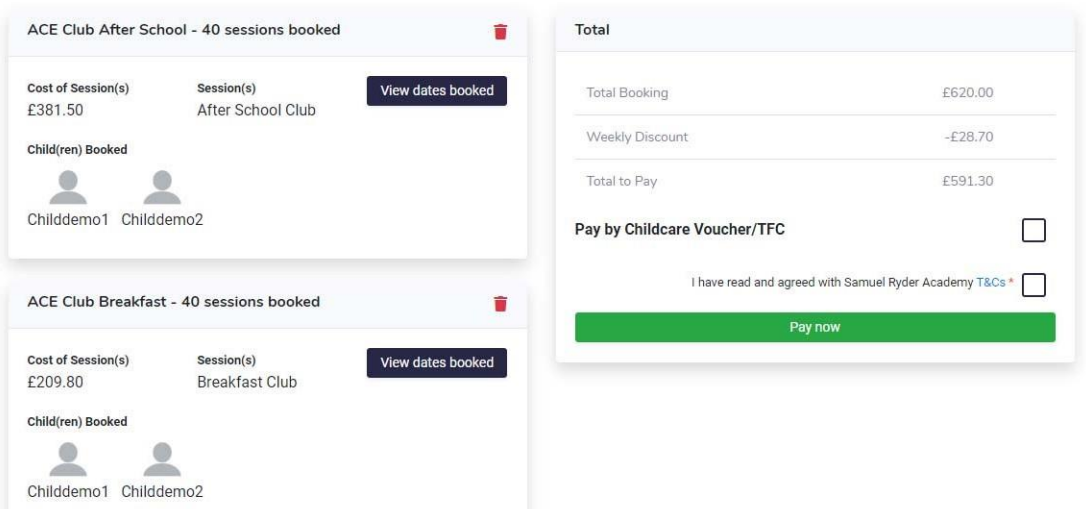